## ①「みちのく銀行 デジタル通帳」再連携手順<br>-

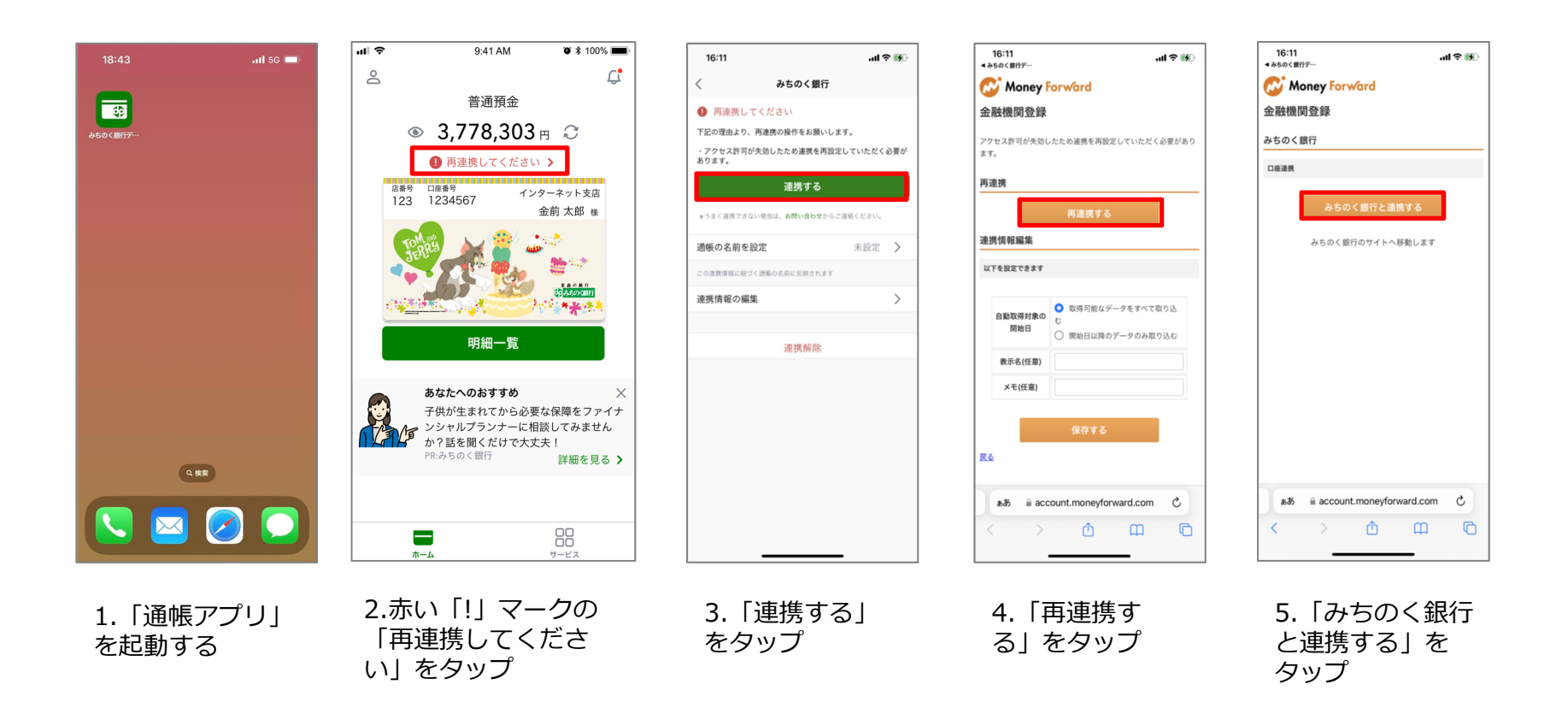

## ①「みちのく銀行 デジタル通帳」再連携手順<br>-

 $16:46$ 

認可後画面

連携情報

残高照会

入出金明細

定期明細照会

保有口座照会

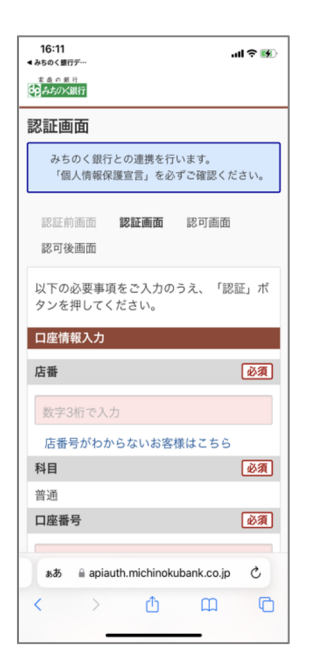

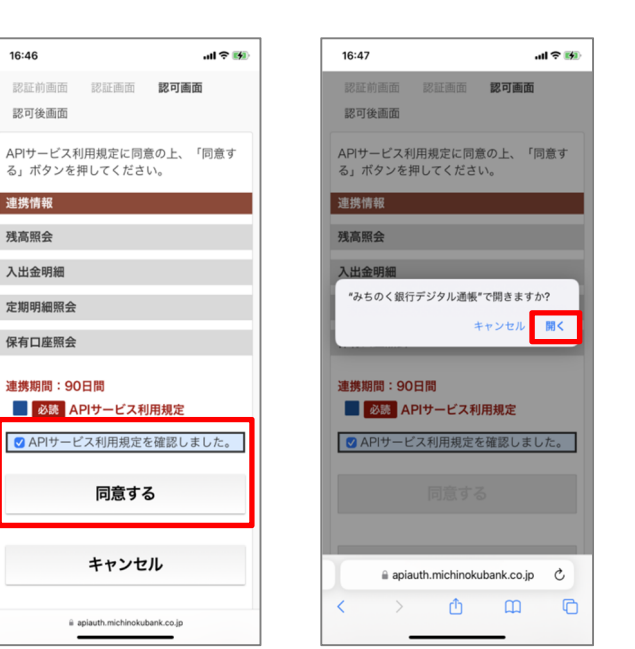

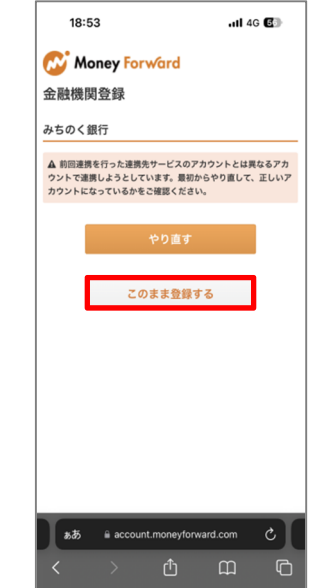

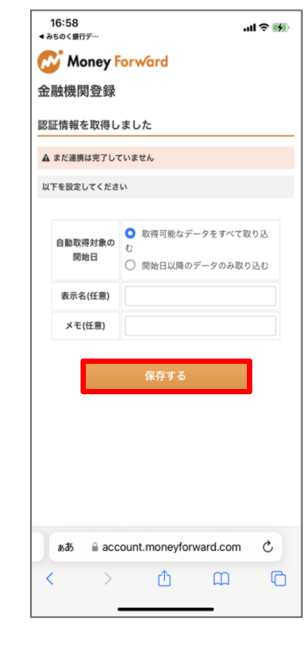

6.変更後の新しい 「店番」、「口座 番号」、 「口座名 義人」、「牛年月 日」、「キャッ シュカード暗証番号」を入力後、個 人情報保護宣言を 確認し、「個人情 報保護宣言を確認 しました。」にチェックを入れ、 「認証」をタップ

7.APIサービス利用 規定を確認し、「APIサービス利用 規定を確認しまし た。」にチェック を⼊れ、「同意する」をタップ

8.「開く」をタップ

9.「前回連携を ⾏った連携サービ スのアカウントと は異なるアカウン トで連携しようと しています」画面で 「このまま登録<br>すろ | を々ップ する」をタップ

10「保存する」をタップ

以上で完了となります。

## ②「みちぎんアプリ」再連携手順

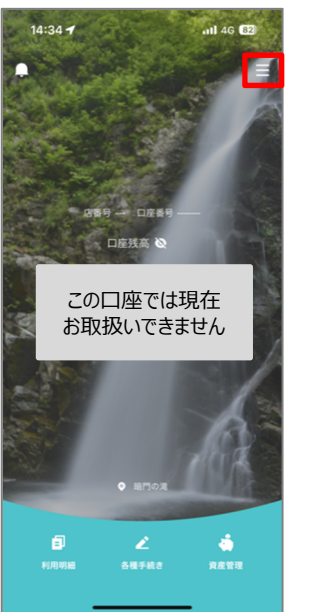

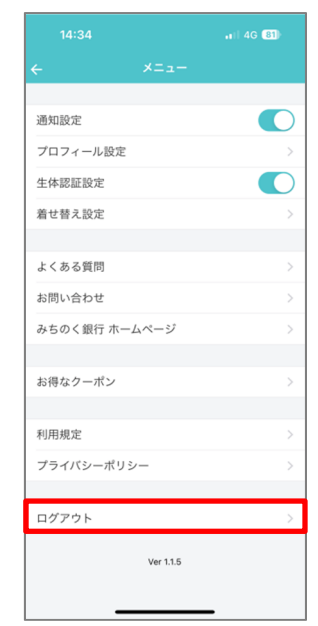

2.「ログアウト」をタップ

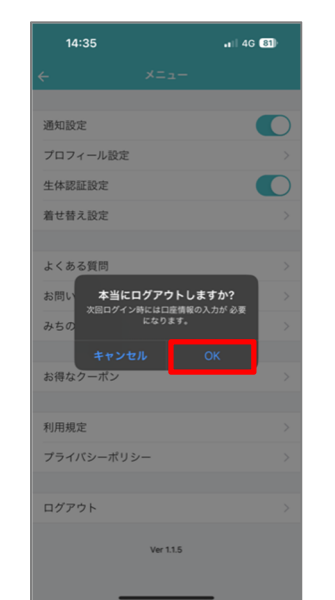

3.OKをタップ 4.「口座情報で

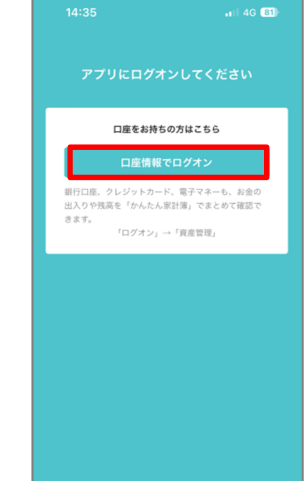

ログオン」を

タップ

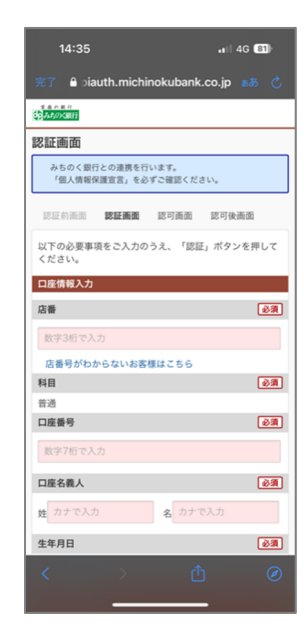

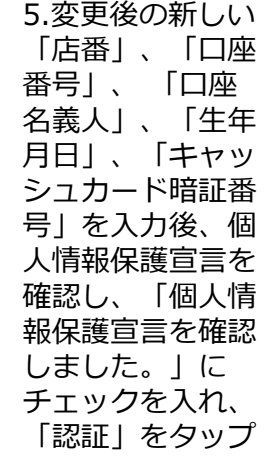

## ②「みちぎんアプリ」再連携手順

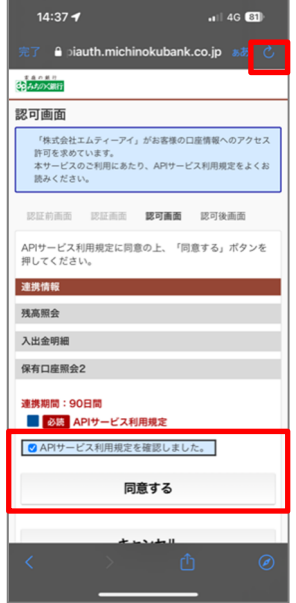

6.APIサービス利用規定を確認し、 「APIサービス利用規定を確認しま した。」にチェッ クを⼊れ、「同意する」をタップ

以上で完了となります。